March 2022

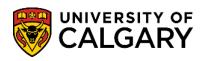

1. Log into your UofC Student Portal (<u>my.ucalgary.ca</u>)

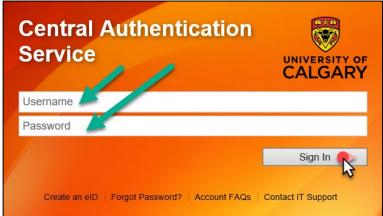

2. Go to the My Financials page and click on the Receipts red link.

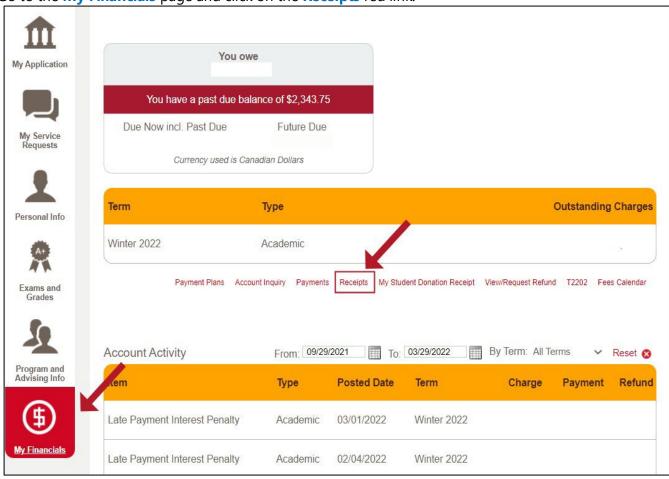

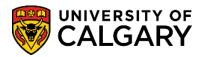

## **Fees & Financials**

Payment Receipt March 2022

**3.** The Receipts window will show a history of all the payments made to the account. For specific receipts, click on View to open and download the PDF copy.

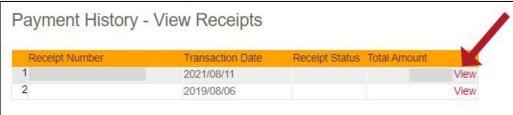

**4.** You will need to **disable your pop-up blocker** as the document will open in a new tab/window.

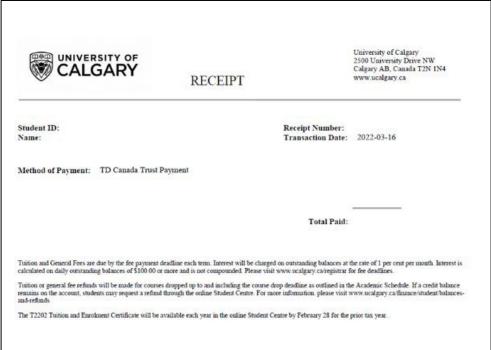

End of Procedure. For further questions, please contact Enrolment Services.